# **Manual do usuário**

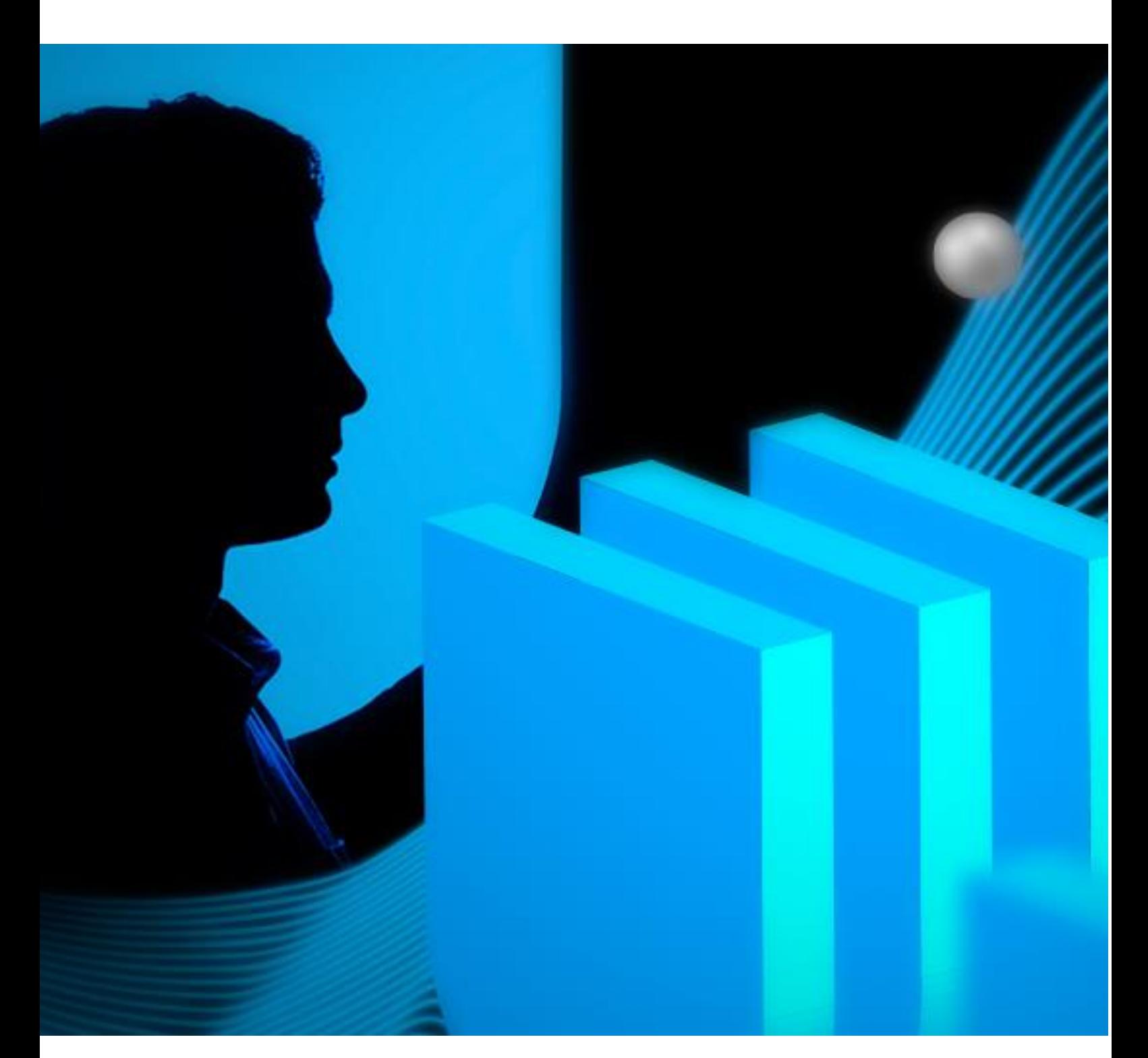

**Taubaté** 2020

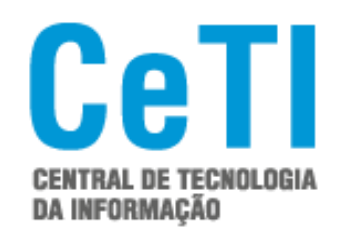

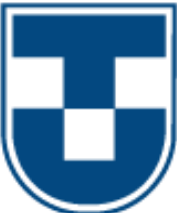

Versão 1.0

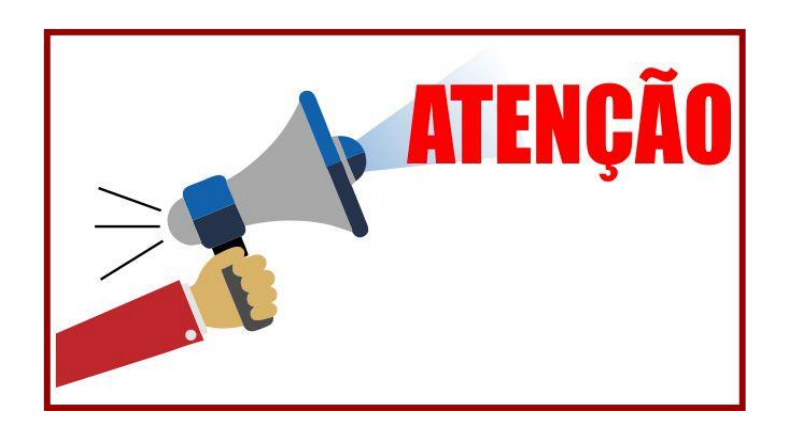

Em caso de dúvidas sobre a utilização do sistema ou situações críticas, entre em contato com o suporte da CeTI.

## *De segunda a sexta-feira 8h às 12h - 14h às 18h*

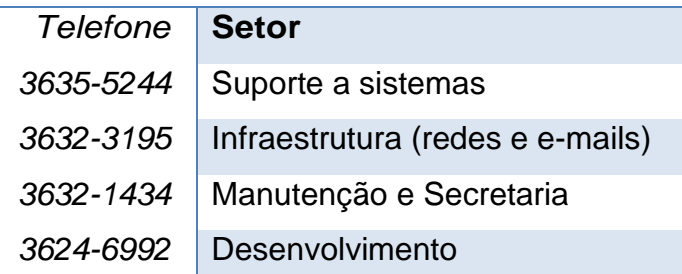

# O QUE É UMA SITUAÇÃO CRÍTICA?

Consideramos uma situação crítica quando um incidente gera a paralisação de todas as atividades básicas de um setor, causando imediatamente transtornos ao seu funcionamento.

**Observação**: Todas as imagens exibidas neste manual foram extraídas do software GLPI que utilizamos como base para montarmos nossa central de serviços online.

Este guia foi elaborado com base no GLPI 9.4.4, e nas normas ITIL vigentes. Havendo alteração superveniente, deverá ser revisto e atualizado.

#### **Copyright©2020. Universidade de Taubaté.**

**Todos os direitos dessa edição reservados à Universidade de Taubaté, bem como seu autor direto. Nenhuma parte desta publicação pode ser reproduzida por qualquer meio, sem a prévia autorização de ambos.**

#### **Administração Superior**

Pró-reitor de Economia e Finanças Prof.Dr.Francisco José Grandinetti Pró-reitor de Extensão e Relações Comunitárias Profa. Dra. Leticia Maria P. da Costa Pró-reitor de Pesquisa e Pós-graduação Profa. Dra. Sheila Cavalca Cortelli<br>Coordenação Central de Tl Esp. Edilene Dutra de Moraes Fon

Reitor Profa.Dra.Nara Lúcia Perondi Fortes Vice-reitor Prof. Dr. Jean Soldi Esteves Pró-reitor de Administração Prof. Dr. Jean Soldi Esteves Pró-reitora Estudantil Profa. Dra. Máyra Cecilia Dellu Pró-reitora de Graduação Profa. Ma. Angela Popovic Berbare Esp. Edilene Dutra de Moraes Fonseca **Revisão ortográfica-textual** Esp. Tatiana de Almeida Chagas **Arte Grafia - Capa** Rodrigo Abreu Araujo **Apoio e colaboração** Tiago dos Santos Agostinho **Diagramação e Autoria Me.Benedito Fulvio Manfredini**

> Unitau-Central de TI Rua Exp. Ernesto Pereira, Centro Taubaté – São Paulo CEP:12.020-270

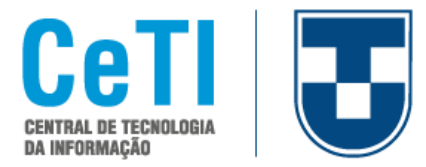

## Índice

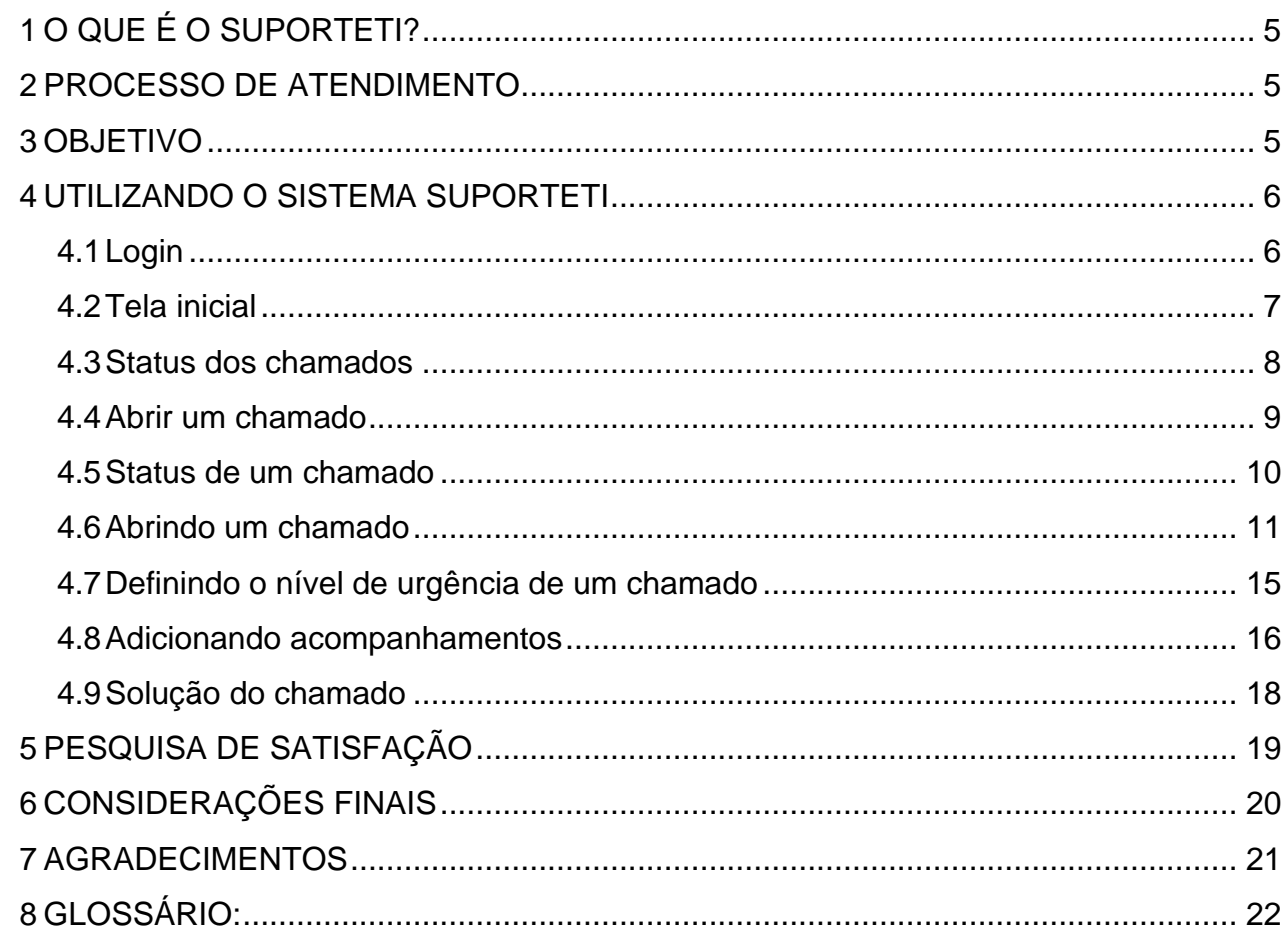

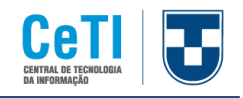

# <span id="page-4-0"></span>**1 O QUE É O SUPORTETI?**

O **SUPORTETI** foi criado baseando-se na adoção de um software livre chamado de **GLPI**, abreviatura para "Gestion Libre de Parc Informatique", é uma ferramenta de software ITSM<sup>i</sup> . Sistema desenvolvido com o objetivo de fornecer um conjunto poderoso de ferramentas para facilitar a solução de problemas e gerenciamento de equipes de TI e parques computacionais. São utilizadas metodologias direcionadas ao Help Deskii e Service Deskiii (ITILiv), e também permite que se obtenha controle sobre o orçamento e as despesas de TI de uma empresa. O **GLPI** é uma solução web Open-source<sup>v</sup> completa para gestão de ativos e help desk, que gerencia todos os seus problemas de inventário de ativos/hardwares e software e suporte ao usuário. Com esse sistema, o usuário poderá abrir o próprio chamado e manter um acompanhamento do mesmo de forma rápida, eficiente e interativa.

**Observação**: Todas as imagens exibidas neste manual que contemplam telas do sistema foram extraídas do software GLPI que utilizamos como base para montarmos nossa central de serviços online.

## <span id="page-4-1"></span>**2 PROCESSO DE ATENDIMENTO**

O GLPI, doravante batizado de **SUPORTETI**, permite a interação entre o usuário e o técnico perante a abertura de um chamado, garantindo que eles possam acompanhar todas as tarefas realizadas, mantendo com isso um controle e transparência durante todo o processo.

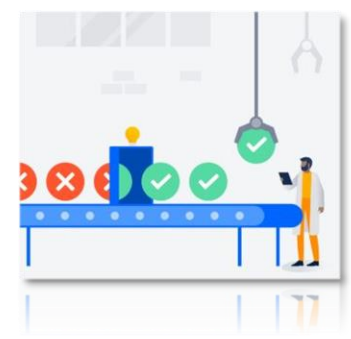

## <span id="page-4-2"></span>**3 OBJETIVO**

O presente manual tem por objetivo orientar os usuários sobre os procedimentos para abertura, acompanhamento e validação dos chamados.

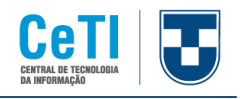

## <span id="page-5-0"></span>**4 UTILIZANDO O SISTEMA SUPORTETI**

Antes de propriamente utilizarmos o **SUPORTETI**, vamos entender um pouco a dinâmica do processo por meio do fluxo de processos existentes. Para isso vamos observar a figura 1, que ilustra o fluxo desde o início da atividade de abrir um chamado, percorrendo todos os passos até a conclusão do chamado.

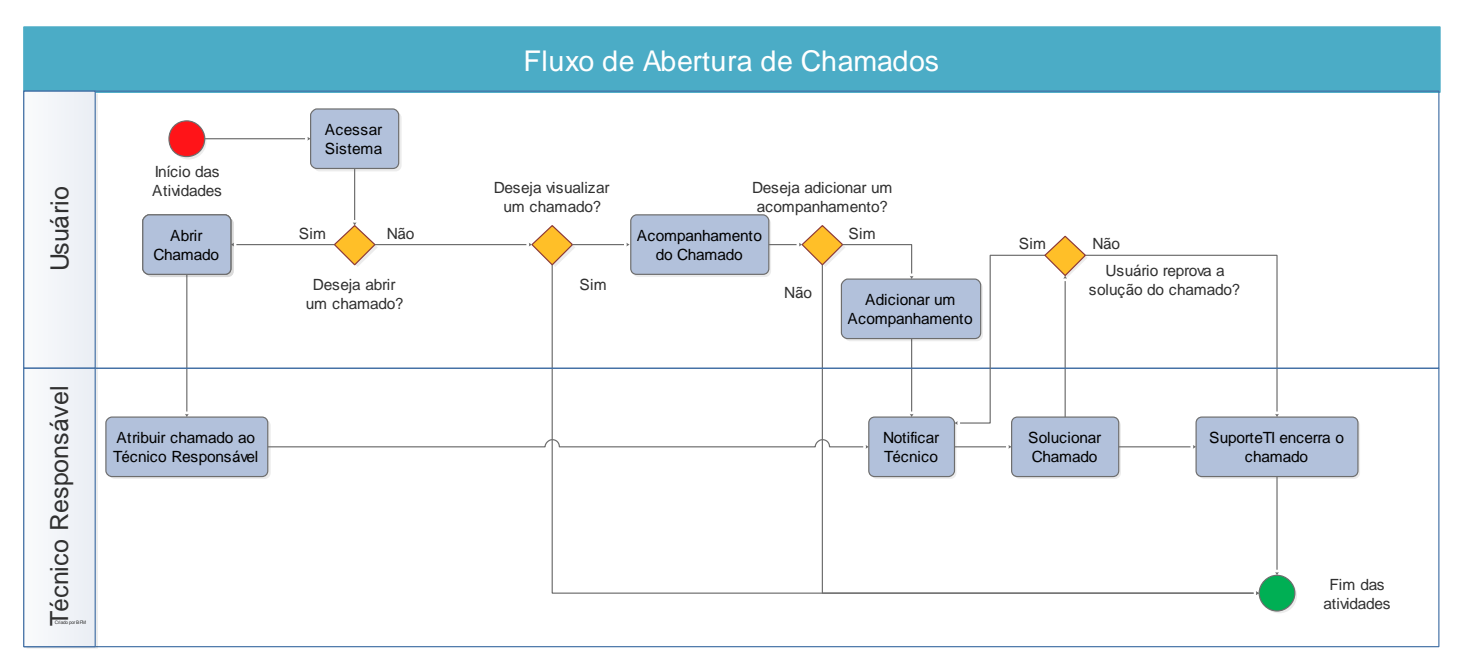

Figura 1: Fluxo de Abertura de chamado do SUPORTETI.

## <span id="page-5-1"></span>**4.1 Login**

Antes de acessar o sistema, verifique se você possui algum dos softwares abaixo instalado em seu computador (PC ou Notebook). Veja alguns exemplos de navegadores compatíveis com nossa plataforma de suporte (Figura 2).

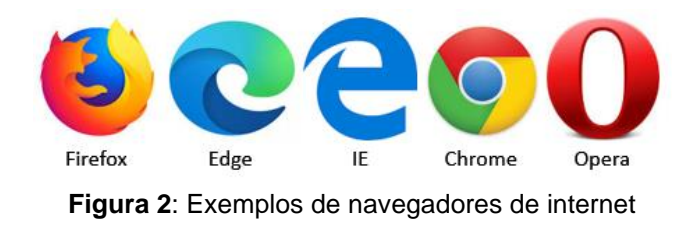

#### **Universidade de Taubaté – UNITAU Central de Tecnologia da Informação - CeTI**

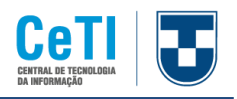

Para realizar o login, após ter aberto algum dos navegadores acima, digite a seguinte url<sup>vi</sup>, [http://suporteti.unitau.br.](http://suporteti.unitau.br/) Após digitar, tecle <enter> em seu teclado e será exibida uma tela similar à Figura 3. Para acessar o sistema digite seu nome de usuário e senha que comumente utiliza para acessar os recursos de seu computador; lembre-se que é o mesmo usuário e senha do **AD**vii (caso não tenha usuário do AD, solicite via e-mail para [infra@unitau.br\)](mailto:infra@unitau.br) e clique em Enviar.

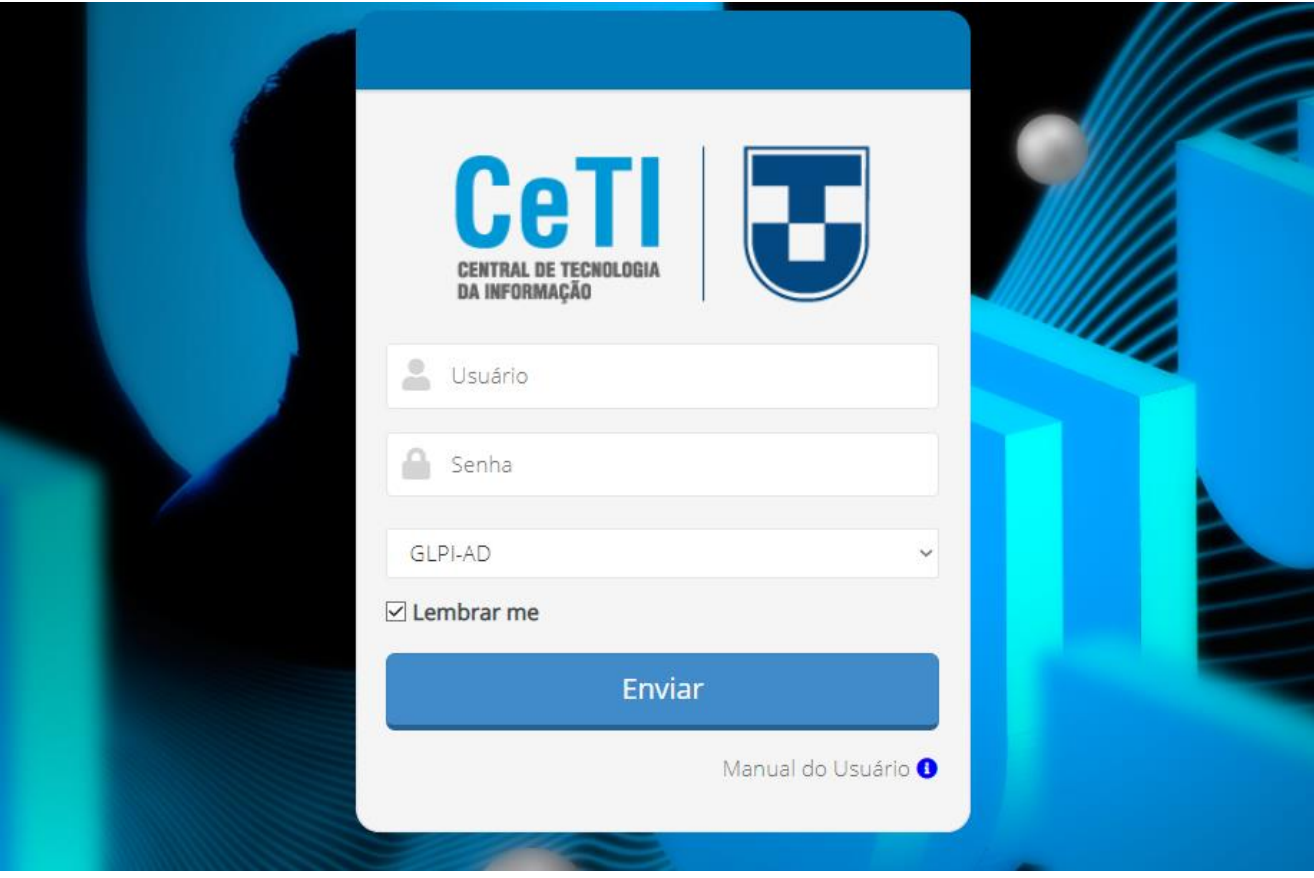

**Figura 3**: Tela de login do SUPORTETI.

### <span id="page-6-0"></span>**4.2 Tela inicial**

Após efetuar o Login, o usuário será redirecionado para a tela inicial do sistema, onde terá à sua disposição as opções de criar um chamado e acompanhar os que já se encontram abertos, como demonstrado na Figura 4.

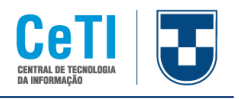

| <b>CeTI</b>             |                   |                 |                 |                 |
|-------------------------|-------------------|-----------------|-----------------|-----------------|
|                         | Home              | Cria um chamado | <b>Chamados</b> | <b>Reservas</b> |
| Home                    |                   |                 |                 |                 |
|                         |                   |                 |                 |                 |
|                         |                   |                 |                 |                 |
|                         | Cria um chamado + |                 |                 |                 |
| Chamados                |                   | Número          |                 |                 |
| <b>Novo</b>             |                   | $\circ$         |                 |                 |
| Processando (atribuído) |                   | o               |                 |                 |
| Processando (planejado) |                   | 0               |                 |                 |
| Pendente                |                   | o               |                 |                 |
| Solucionado             |                   | o               |                 |                 |
| Fechado                 |                   | o               |                 |                 |
| <b>Excluído</b>         |                   | $\circ$         |                 |                 |

**Figura 4**: Tela inicial do **SUPORTETI**.

#### <span id="page-7-0"></span>**4.3 Status dos chamados**

Vamos entender um pouco sobre os status dos chamados; a seguir explicaremos cada status e o que cada um representa.

- ❖ **Novo:** Todo chamado registrado sem atribuição de técnico.
- ❖ **Processado (Atribuído):** Chamado atribuído ao técnico responsável.
- ❖ **Processado (Planejado):** O chamado foi atribuído, porém será atendido conforme o planejamento técnico.
- ❖ **Pendente:** Status que sinaliza a dependência de terceiros, equipamentos ou algo que não esteja relacionado com o usuário ou o técnico.
- ❖ **Fechado (Solucionado):** Chamado solucionado e finalizado.
- ❖ **Fechado (Não Solucionado):** Chamado sem solução.

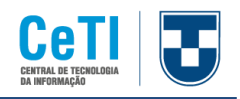

## <span id="page-8-0"></span>**4.4 Abrir um chamado**

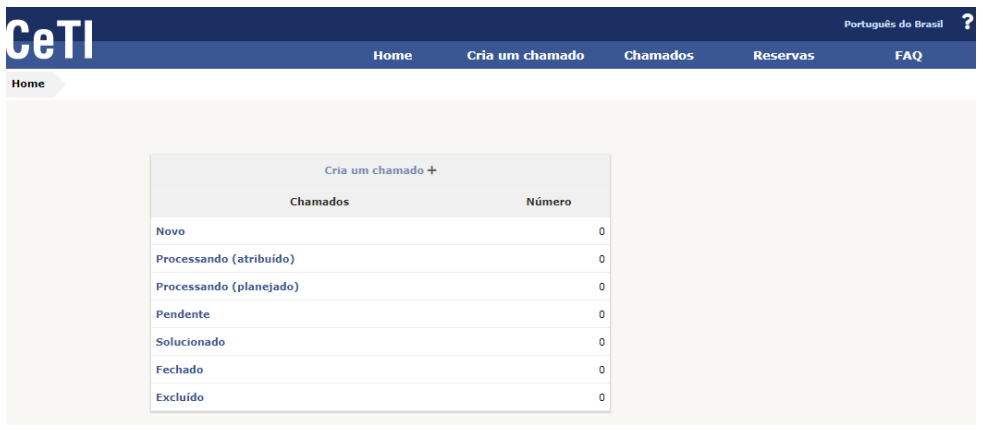

**Figura 5**: Abrindo um chamado no **SUPORTETI**.

Na tela inicial, clique no link "Cria um Chamado +", como demonstrado na figura 5, e em seguida será aberta uma tela, como mostra a figura 6. Verificar se o nome veio corretamente preenchido, se não utilize o campo "Este chamado me diz respeito", localize a pessoa para quem está abrindo o chamado e efetue a troca.

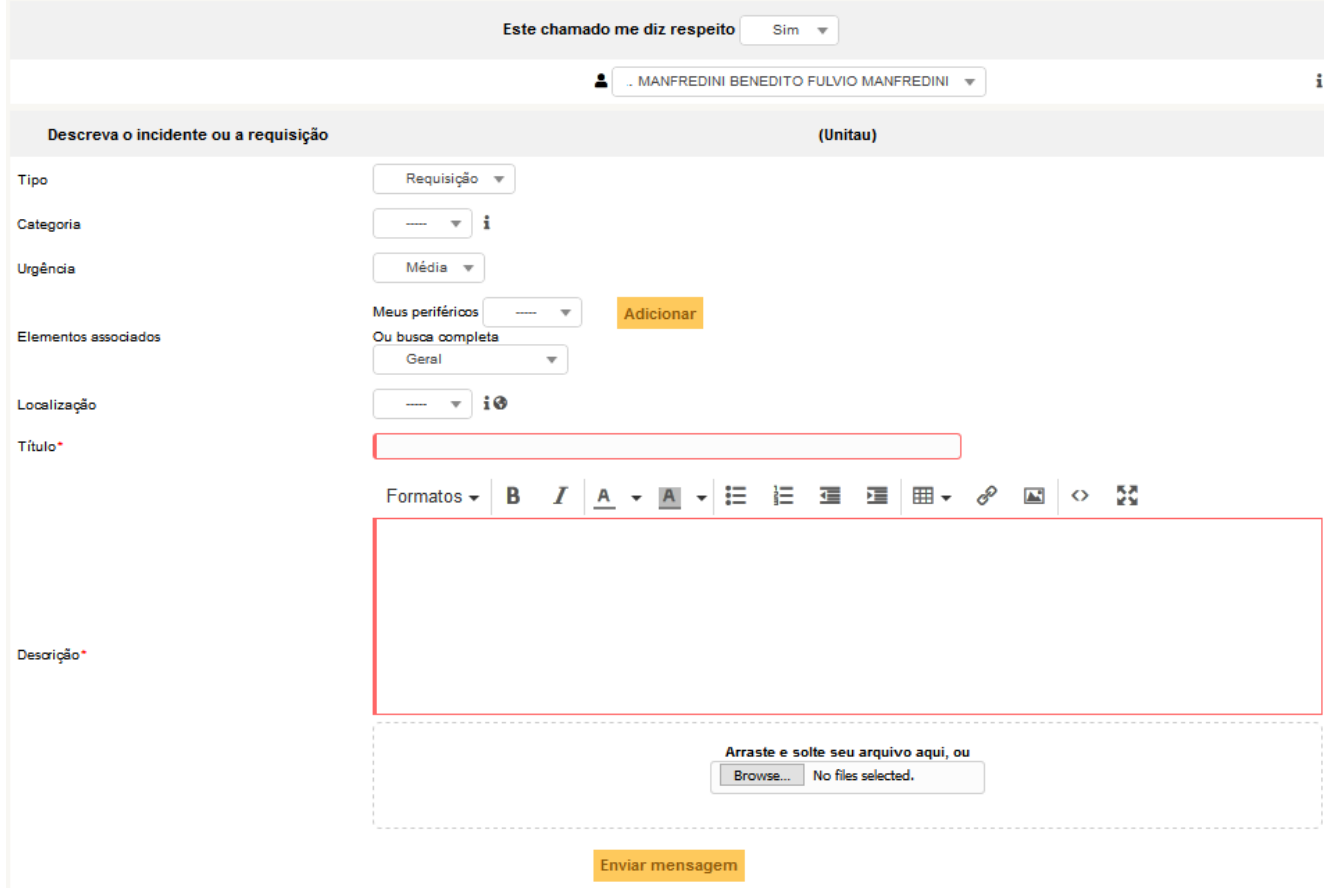

**Figura 6**: Preenchendo os campos do chamado no **SUPORTETI**.

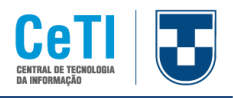

Os campos obrigatórios são marcados por um asterisco na cor vermelha como no exemplo, "Localização\*".

O símbolo  $\bullet$  informa que você pode ver o conteúdo dos campos e onde ele está localizado na totalidade clicando com o mouse em cima dele. Exemplo: No campo "Localização\*", se a localização for de tamanho grande que não seja possível visualizar toda a informação, clique no símbolo  $\bullet$  e vai ser mostrada a informação completa, conforme Figura 7.

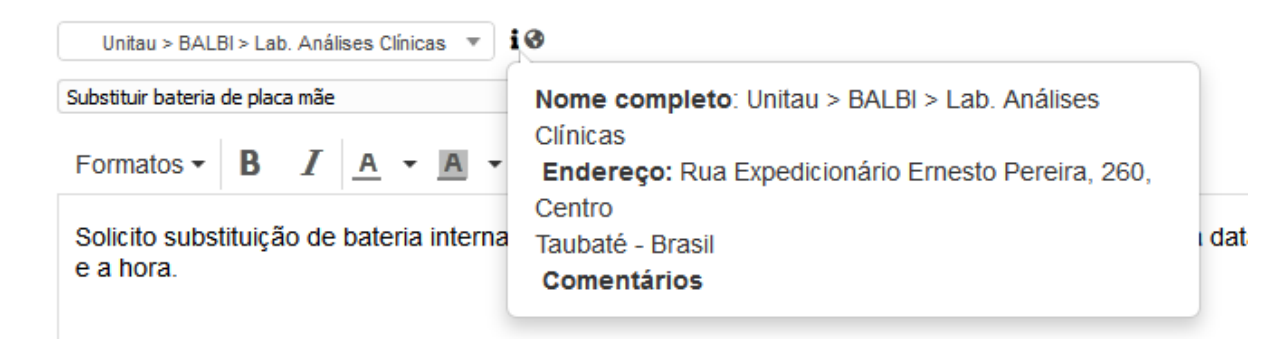

**Figura 7**: Demonstração do icone de Informação no chamado do **SUPORTETI**.

Em "Arquivo (2 MB máx)" será mostrado todos os tipos de arquivos aceitos para serem armazenados no GLPI.

### <span id="page-9-0"></span>**4.5 Status de um chamado**

No decorrer do processamento do seu chamado, ele poderá ter os seguintes status:

- **Novo**: Todo chamado que ainda não possui um técnico atribuído para atendê-lo.
- **Processando (Atribuído):** Chamado atribuído ao técnico responsável para atendimento à solicitação.
- **Processando (Planejado):** O chamado foi atribuído, porém o atendimento está sendo realizado conforme o planejamento elaborado pelo técnico responsável.
- **Pendente:** Nesse caso, por algum motivo especificado pelo técnico, o chamado está em estado de espera. Por exemplo: aguardando aprovação de supervisor; aguardando chegada de peças etc.

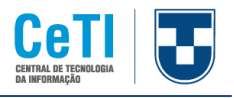

- **Solucionado:** O chamado foi solucionado pelo técnico responsável.
- **Fechado:** Chamado fechado após aprovação da solução pelo usuário ou encerrado automaticamente após 3 dias.

#### <span id="page-10-0"></span>**4.6 Abrindo um chamado**

Ao fazer login, você será automaticamente encaminhado para a tela de abertura de chamados, como mostrado na figura 5. Caso não esteja nessa tela, clique na opção Cria um chamado.

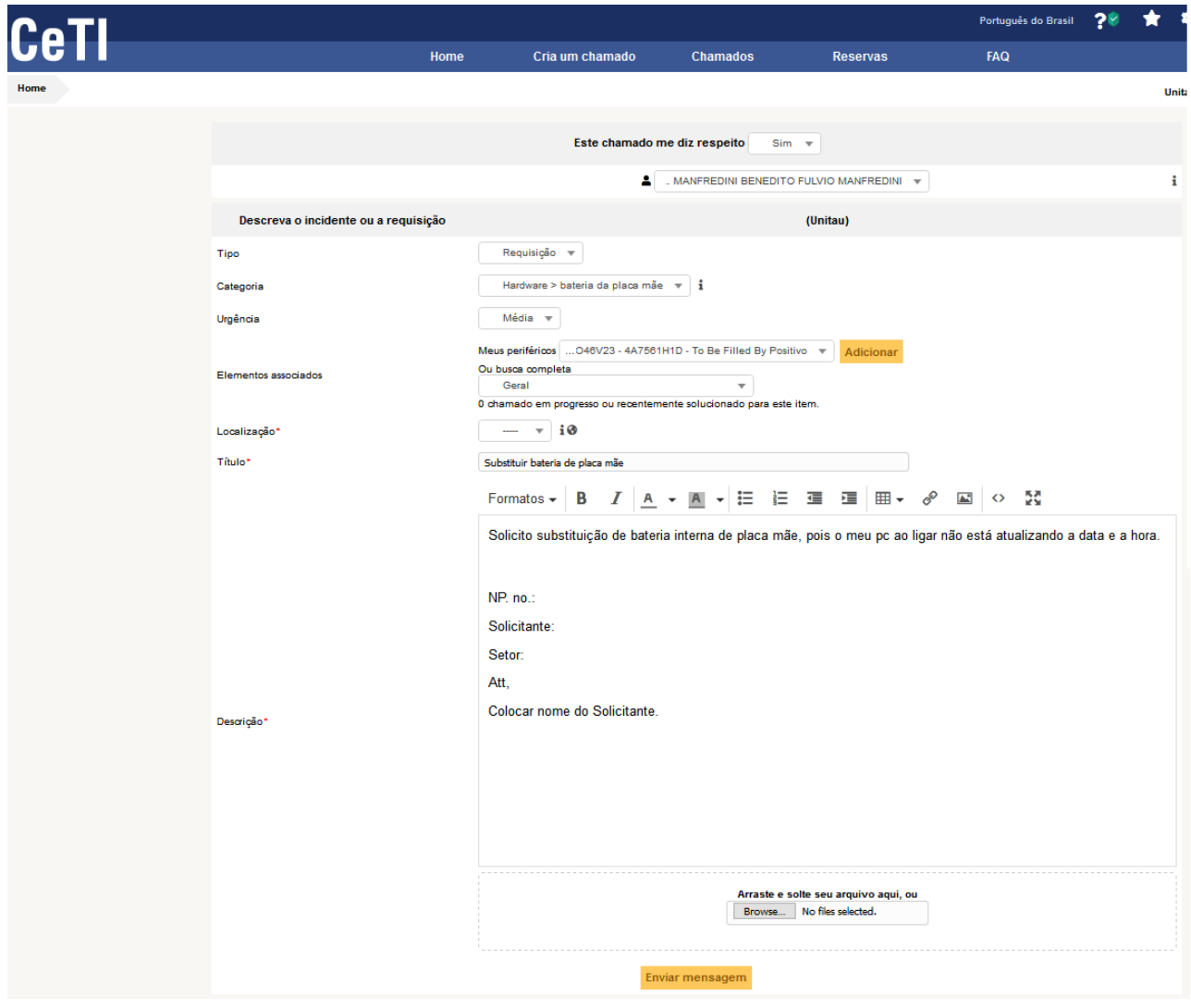

**Figura 8**: Tela para abertura de chamado, com dados do chamado já preenchidos.

Para que o chamado seja encaminhado ao setor responsável, preencha todos os campos, incluindo os obrigatórios – aqueles que possuem um asterisco ao lado (\*).

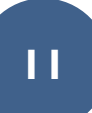

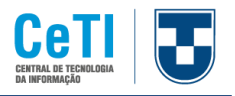

- **Tipo:** Determina o tipo do seu chamado, podendo ser requisição ou incidente.
	- **Requisição**: É toda e qualquer solicitação, contato, pedido de informação ou dúvida para acessar um serviço de Tecnologia da Informação. Isto é, as requisições não estão relacionadas às paralisações de serviços. Ex.: Alterar a senha de um usuário; Dúvidas sobre utilização do sistema; Treinamentos; Trocar o cartucho de uma impressora etc.
	- **Incidente:** Caracteriza-se por ser uma interrupção ou falha inesperada na qualidade de um serviço de Tecnologia da Informação. Ou seja, são problemas que causam (ou podem causar) paralisação das atividades de rotina. Ex.: O sistema não está respondendo; A tela do sistema está indisponível; A internet está lenta; A impressora parou de funcionar etc.
- **Categoria:** A categoria é de extrema importância para que seu chamado seja delegado corretamente para o técnico responsável. Caso não haja uma categoria específica para o seu problema, escolha a que mais se assemelhe a ele e insira na descrição do chamado quais são suas necessidades.
	- **Urgência:** Selecione o nível de Urgência do seu chamado.
	- **Localização:** Selecione a sua localização (Setor).
	- **Descrição:** Faça uma descrição detalhada do seu problema, com todas as informações necessárias para que ele possa ser compreendido e solucionado da melhor forma.
	- **Arquivo:** Você poderá anexar um documento de até 2 MB, caso seja estritamente necessário. Podendo ser algo relacionado ao chamado que ajude a identificar o problema. Ex: Print de tela com o erro.

Por fim, clique no botão Enviar mensagem para abrir seu chamado. Ele será recebido e direcionado ao técnico que ficará responsável pelo mesmo.

Na tela inicial, você poderá verificar quantos chamados possui de acordo com seu status, conforme Figura 9.

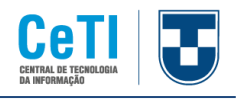

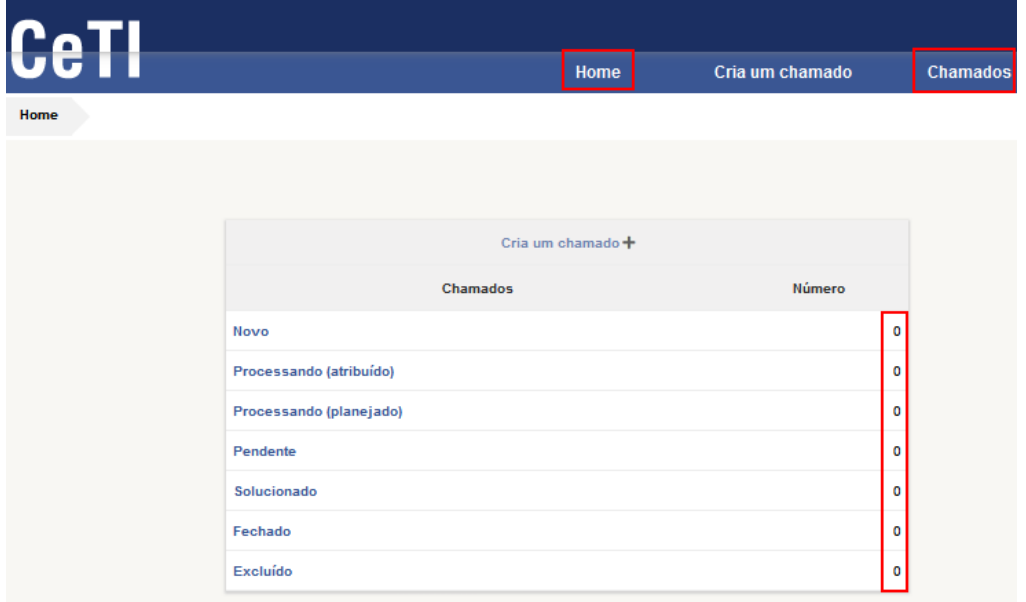

**Figura 9**: Verificando a quantidade de chamados por status chamados por status.

Clique na guia Chamados para listar suas solicitações que se encontram em processamento.

|      | <b>CeT</b> |       |                                                                                                    |          |                              |                         |                     |              |                                                        | Português do Brasil                                              |                         | ô       |
|------|------------|-------|----------------------------------------------------------------------------------------------------|----------|------------------------------|-------------------------|---------------------|--------------|--------------------------------------------------------|------------------------------------------------------------------|-------------------------|---------|
|      |            |       |                                                                                                    | Home     | Cria um chamado              |                         | <b>Chamados</b>     |              | <b>Reservas</b>                                        | FAQ                                                              |                         |         |
| Home |            | +     |                                                                                                    |          |                              |                         |                     |              |                                                        |                                                                  |                         | Unitau  |
|      |            | Acões | Características - Status<br>Θ<br>$\mathbf{v}$<br>$\mathbf{v}$<br>りぇ<br><b>O</b> arupo<br>$\Box$ regra<br>Pesquisar | é        | $\overline{\phantom{a}}$     | Processando (atribuído) |                     | $\mathbf{v}$ |                                                        |                                                                  |                         |         |
|      |            | ID    | Título                                                                                                    | Entidade | <b>Status</b>                | v Última<br>atualização | Data de<br>abertura | Prioridade   | <b>Requerente - Requerente</b>                         | Atribuído para - Técnico                                         |                         | Categor |
|      |            |       | 2020 000 183 Computador deu um estouro e apagou - OS 20525 - NP<br>126644                                          | Unitau   | Processando<br>(atribuído)   | 02-07-2020<br>16:05     | 18-02-2020<br>10:29 | Média        | SILVA FLORIZA VIANA DA<br>SILVA <sup>1</sup>           | RUBBIO SAMPAIO EVANDRO PC<br><b>RUBBIO SAMPAIO i</b>             |                         |         |
|      |            |       | 2020 000 108 Revisão - OS 20463 - NP 117082                                                                        | Unitau   | Processando<br>(atribuído)   | 02-07-2020<br>16:01     | 31-01-2020<br>15:34 | Média        | <b>CORREA JULIANA CICILIATI</b><br>DE ANDRADE CORREA i | DE OLIVEIRA DANIEL<br>APARECIDO DE OLIVEIRA :                    | $PC >$ Compute<br>Lento |         |
|      |            |       | 2020 000 115 Não conecta rede e nem internet - OS 20460 - NP 117113                                                | Unitau   | Processando<br>(atribuído)   | 02-07-2020<br>15:57     | 03-02-2020<br>17:17 | Média        | SILVA FLORIZA VIANA DA<br>SILVA <sup>:</sup>           | DO AMARAL OLAH<br><b>WELLINGTON FABRICIO DO</b><br>AMARAL OLAH İ | PC                      |         |
|      |            |       | 2 020 000 264 Desligou sozinho e não liga mais - OS 20611 - NP 122830                                              | Unitau   | C Processando<br>(atribuído) | 02-07-2020<br>15:39     | 09-03-2020<br>16:09 | Média        | SILVA FLORIZA VIANA DA<br>SILVA <sup>:</sup>           | DE OLIVEIRA DANIEL<br>APARECIDO DE OLIVEIRA I                    | PC                      |         |

**Figura 10**: Relação de chamados abertos (com o status de acordo com o filtro escolhido).

Para detalhar um chamado, clique em seu título. Na tela seguinte, serão exibidas diversas informações referentes ao seu chamado (Figura 10), como:

• **Tempo para aceitar:** A equipe técnica terá, de acordo com a prioridade do chamado, um prazo para capturá-lo e iniciar o atendimento.

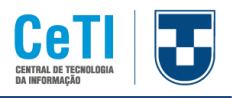

- **Tempo para solução:** O técnico responsável pelo chamado terá um prazo para apresentar uma solução para o incidente ou requisição do usuário.
- **Data da Solução/Data de fechamento:** Referem-se às datas de solução do chamado e de encerramento, seja pela um chamado se encerra pela aprovação do requerente ou pelo encerramento automático definido após passados 03 dias sem resposta à solução apresentada pelo técnico.
- **Atribuído para:** Técnico responsável pelo chamado.
- **Aprovação:** O chamado está pendente de uma aprovação superior para prosseguimento.

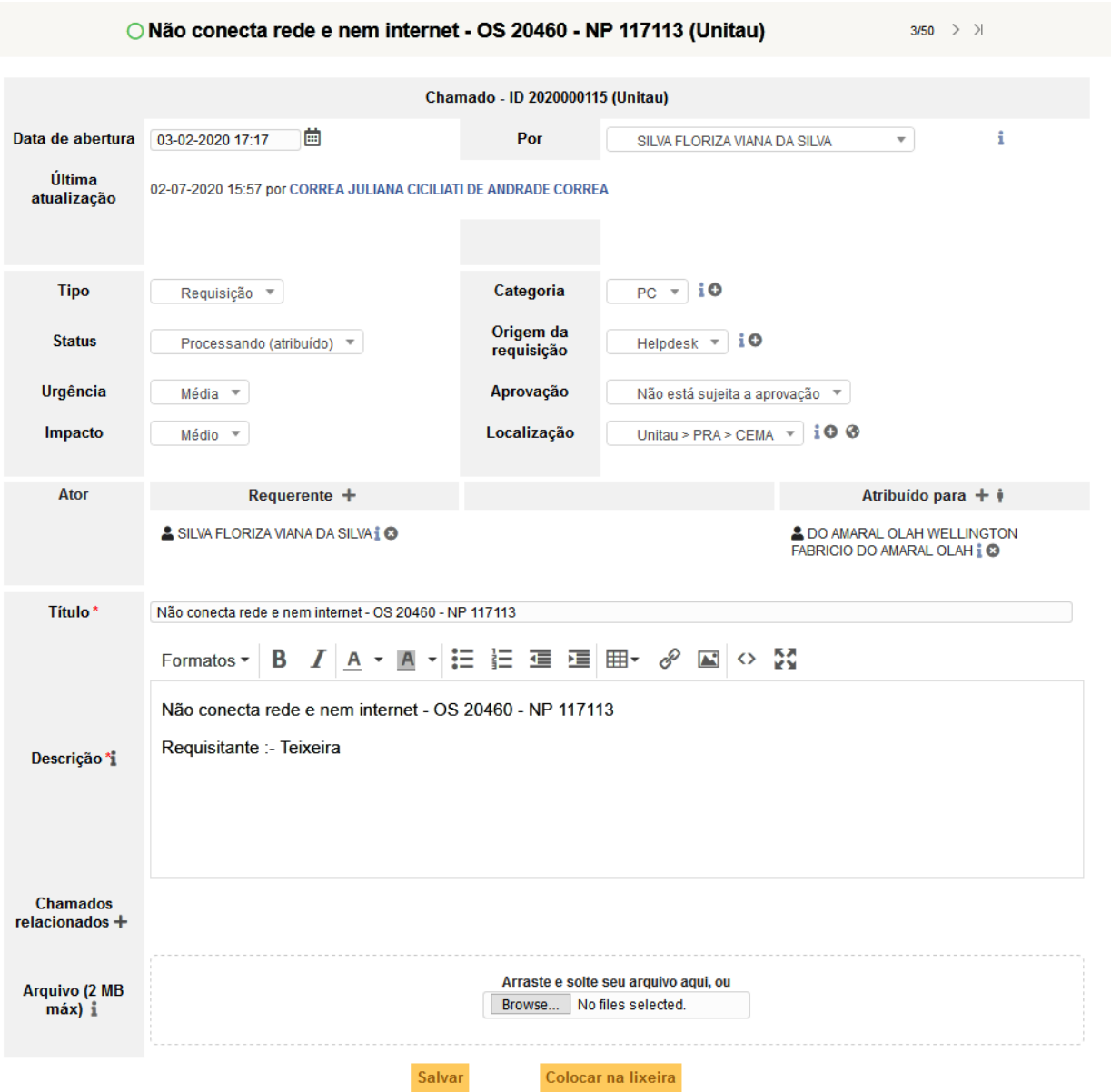

• **Status:** Corresponde ao estado atual do chamado.

**Figura 11**: Exemplo de um chamado aberto para vericação da rede e internet.

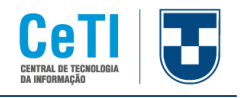

## <span id="page-14-0"></span>**4.7 Definindo o nível de urgência de um chamado**

Ao abrir o chamado, você deverá selecionar o nível de urgência de sua requisição.

Existem 5 opções:

- 1. Muito alta
- 2. Alta
- 3. Média
- 4. Baixa
- 5. Muito baixa

É de suma importância definir o nível adequado de urgência de seu chamado, para que ele seja solucionado em tempo hábil de acordo com seu SLA (Acordo de Nível de Serviço).

O chamado será avaliado por um técnico que, após análise, definirá o nível de impacto que a requisição ou incidente traz ao ambiente de trabalho do usuário.

Os níveis de impacto são:

- 1. Muito alto
- 2. Alto
- 3. Médio
- 4. Baixo
- 5. Muito baixo

Ao definir o impacto do chamado, de forma automática o sistema definirá sua prioridade, relacionando uma SLTviii de Tempo para Aceite do Chamado e outra SLT de Tempo para Solução do Chamado. Essas SLT's englobam o Acordo de Nível de Serviço, que definem o prazo que o técnico encarregado do chamado tem para solucioná-lo.

Portanto, antes de definir o nível de urgência da requisição/incidente, responda às seguintes perguntas:

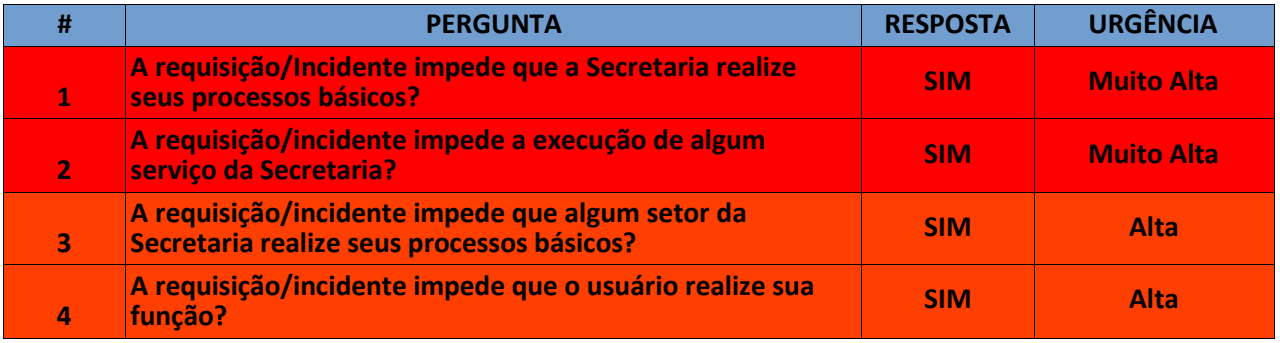

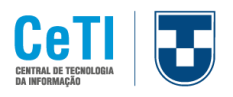

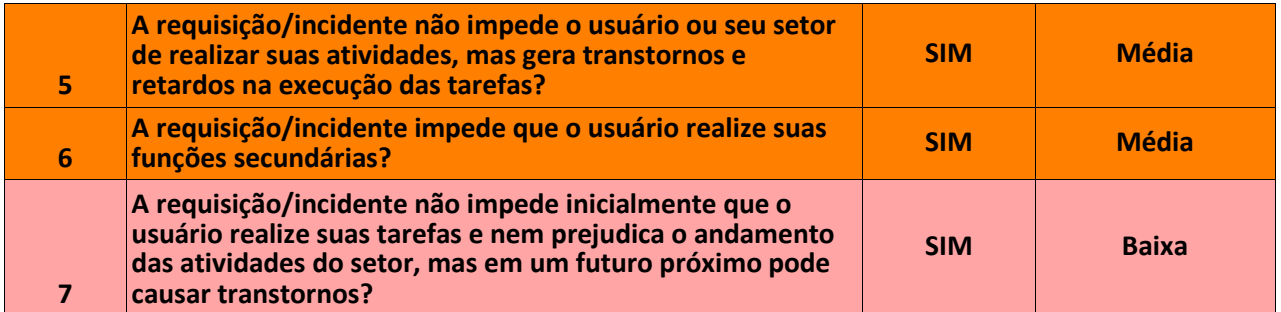

**Figura 11**: Tabela de questionamentos sobre prioridades.

A seguir, a Figura 12 representa a matriz de definição da prioridade, tendo como base a relação urgência x impacto.

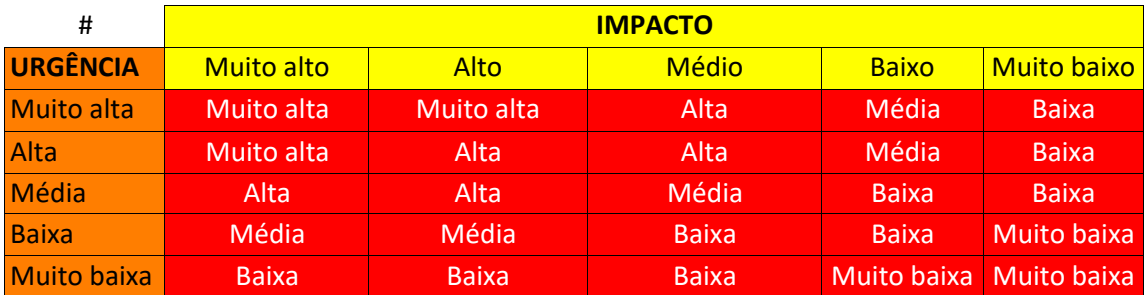

**Figura 12**: Definição de prioridade por meio da relação urgência x impacto.

A Figura 13, indica os prazos (em horas) para resolução de um chamado de acordo com sua prioridade.

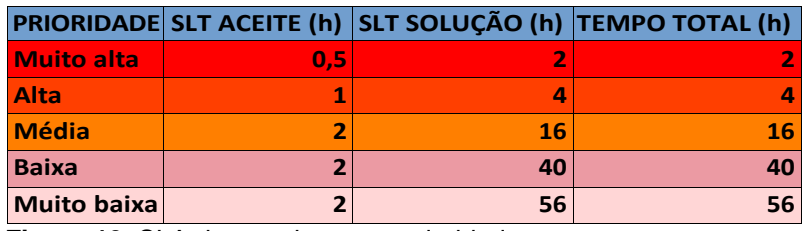

**Figura 13**: SLA de acordo com a prioridade.

Definindo corretamente o grau de urgência da requisição/incidente, seu chamado poderá ser atendido de forma eficiente e dentro do prazo de acordo com a prioridade atribuída a ele.

### <span id="page-15-0"></span>**4.8 Adicionando acompanhamentos**

Para se comunicar com o técnico responsável pelo seu chamado, você poderá adicionar acompanhamentos ou documentos, informando-o de sua necessidade e lhe fornecendo dados que considerar importantes para a solução do chamado.

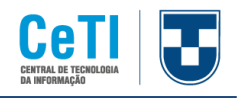

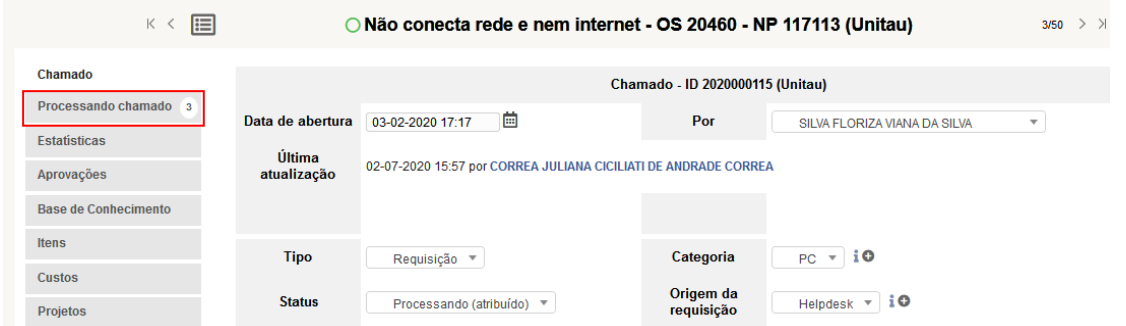

**Figura 14**: Acessando o menu de acompanhamento do chamado.

Para ter acesso ao menu, clique em **Processando chamado**, que se localiza no canto esquerdo do seu chamado (Figura 14).

As informações podem ser:

- **Em verde:** Título e descrição informados pelo requerente no momento da abertura do chamado.
- **Em amarelo:** Tarefas que estão sendo desenvolvidas pelo técnico a fim de solucionar o chamado.
- **Em azul:** Solução final apresentada pelo técnico.
- **Em cinza:** acompanhamentos inseridos pelo requerente ou pelo técnico.

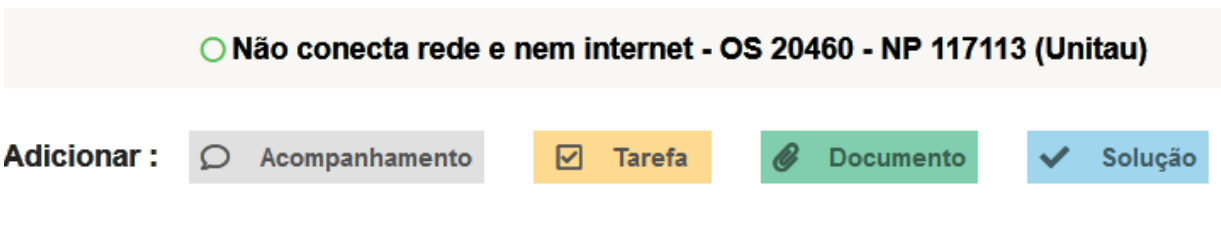

**Figura 15**: Adicionando um acompanhamento ou um documento.

Ao selecionar a opção desejada, uma caixa de texto será exibida para que você possa adicionar seu acompanhamento (Figura 16).

#### **Universidade de Taubaté – UNITAU Central de Tecnologia da Informação - CeTI**

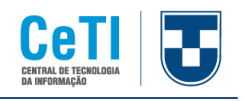

| <b>Adicionar:</b><br>☑<br>Acompanhamento<br><b>Documento</b><br>Tarefa<br>$\circ$<br>O<br>Solução     |                                      |
|----------------------------------------------------------------------------------------------------|--------------------------------------|
| Novo item - Acompanhamento                                                                            |                                      |
|                                                                                                    | Helpdesk $\mathbf{v}$ io<br>$\Omega$ |
| Arquivo(s) (2 MB máx) i<br>Anexar arquivo por arrastar e soltar ou copiar e colar no editorSelecionar |                                      |
| Adicionar                                                                                             |                                      |

**Figura 16**: Caixa de texto para inserção da descrição do acompanhamento a ser inserido.

### <span id="page-17-0"></span>**4.9 Solução do chamado**

Chegando na resolução do problema, o técnico descreverá a solução dada ao incidente ou à requisição, conforme Figura 17.

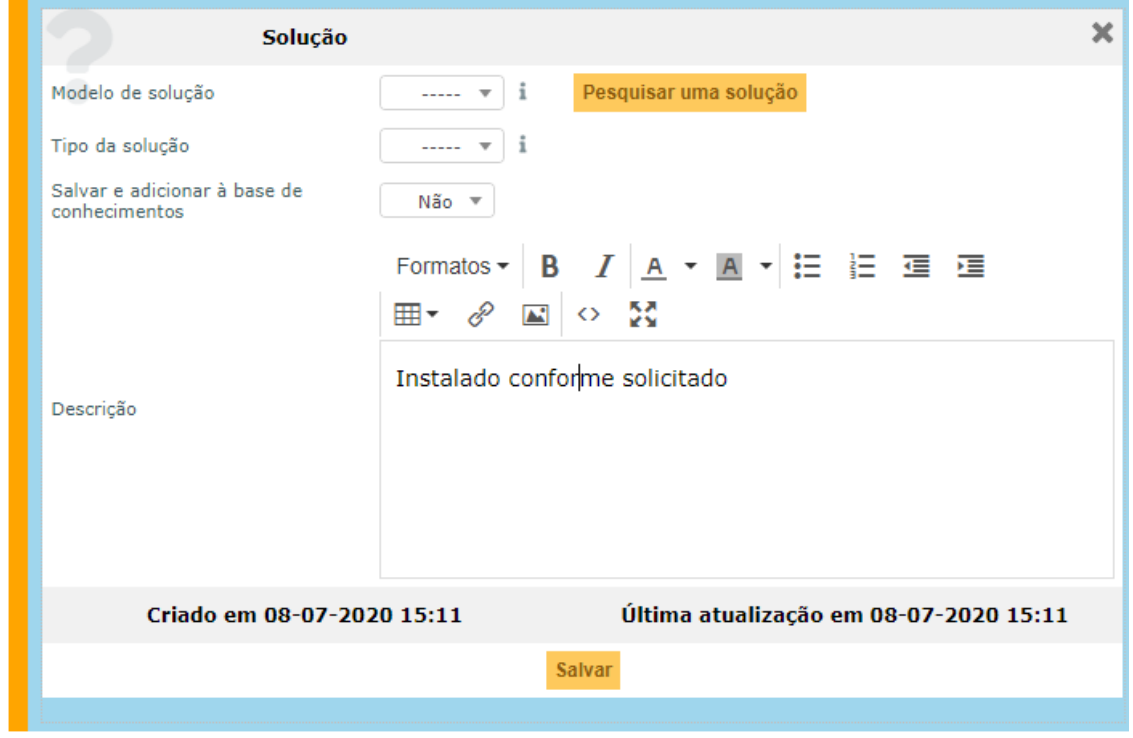

**Figura 17**: Adicionando a solução ao problema.

Na tela do usuário que abriu o chamado, ele poderá aprovar ou recusar a solução (Figura 18). Caso aprove, você receberá em seu e-mail um link para acessar a pesquisa de

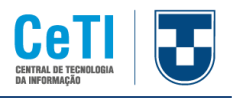

satisfação quanto à qualidade do atendimento, podendo atribuir de 1 a 5 estrelas para a solução dada ao chamado.

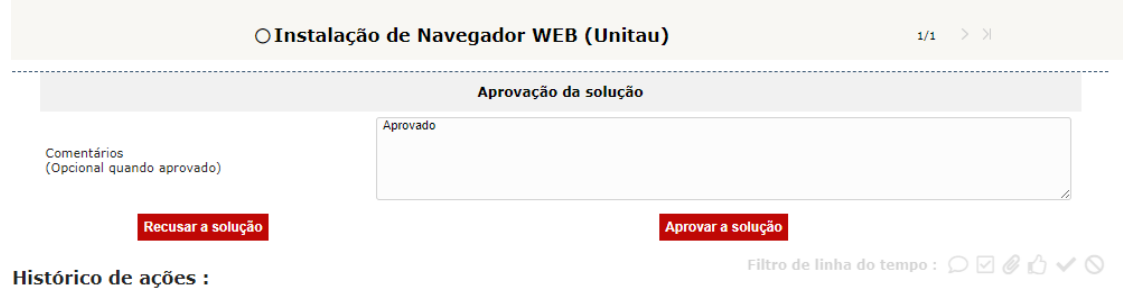

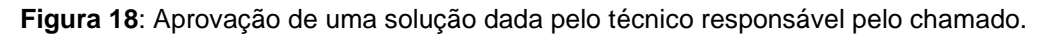

Aprovando a solução, o chamado será fechado automaticamente. Porém, caso o usuário não aprove e recuse a solução, o chamado será fechado pelo sistema no prazo de 10 dias.

Se a solução não lhe atender, ela poderá ser recusada. Dessa forma, o técnico será notificado e o chamado continuará aberto para que seja dado prosseguimento às tarefas, até que se chegue à solução adequada. Vale ressaltar que, ao reprovar uma solução, você deverá obrigatoriamente informar o motivo da recusa.

# <span id="page-18-0"></span>**5 PESQUISA DE SATISFAÇÃO**

A pesquisa de satisfação será informada por e-mail, porém você poderá visualizá-la logo após a aprovação do chamado. Clique no menu Satisfação (como indicado na Figura 19) para qualificar o atendimento recebido.

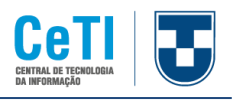

| <b>CeTI</b>  |                             |                                     |                                        |                 |                 | Português do Brasil | ? |
|--------------|-----------------------------|-------------------------------------|----------------------------------------|-----------------|-----------------|---------------------|---|
|              |                             | Home                                | Cria um chamado                        | <b>Chamados</b> | <b>Reservas</b> | <b>FAQ</b>          |   |
| +<br>Home    |                             |                                     |                                        |                 |                 |                     |   |
|              | 目<br>K <                    |                                     | ● Instalação de Navegador WEB (Unitau) |                 |                 |                     |   |
|              | Chamado                     |                                     | Satisfação                             |                 |                 |                     |   |
|              | Processando chamado 3       | Satisfação com a solução do chamado | 含含含含含                                  |                 |                 |                     |   |
|              | Satisfação                  |                                     |                                        |                 |                 |                     |   |
|              | <b>Estatísticas</b>         | Comentários                         |                                        |                 |                 |                     |   |
|              | <b>Base de Conhecimento</b> |                                     |                                        |                 |                 |                     |   |
| <b>Itens</b> |                             |                                     |                                        |                 |                 |                     |   |
|              | <b>Histórico</b><br>15      |                                     |                                        | Salvar          |                 |                     |   |
| <b>Todos</b> |                             |                                     |                                        |                 |                 |                     |   |

**Figura 19**: Acessando menu satisfação para responder à pesquisa.

Você poderá atribuir de 1 (uma) estrela (Insatisfeito) a 5 (cinco) estrelas (Muito satisfeito).

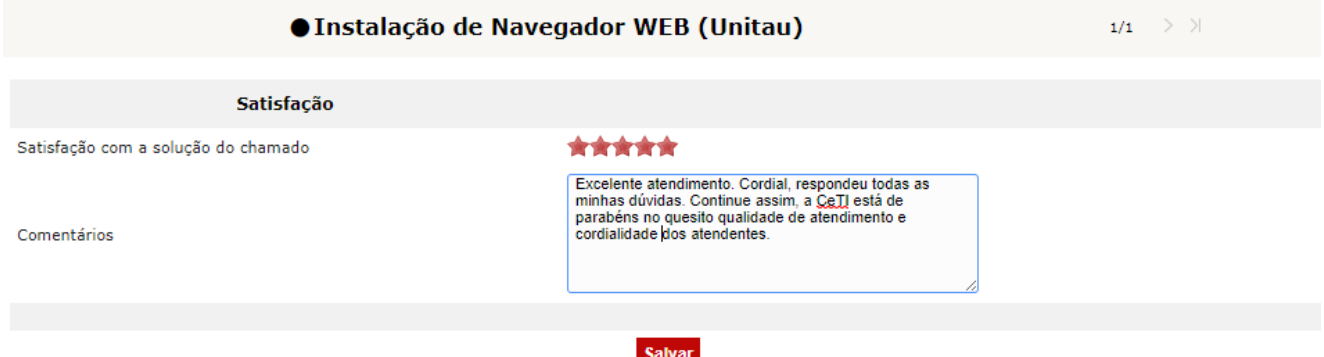

**Figura 20**: Pesquisa de satisfação quanto ao atendimento do chamado.

## <span id="page-19-0"></span>**6 CONSIDERAÇÕES FINAIS**

Concluímos que, ao final desta leitura, você esteja apto a abrir um chamado, levando em conta as boas práticas aqui expostas. Você pode abrir chamados técnicos, para manutenção de PCs, notebooks, redes, sistemas, contas de e-mails, bem como solicitações à nossa equipe de TI.

Em caso de dúvidas ou sugestões sobre o sistema, entre em contato com o HelpDesk da

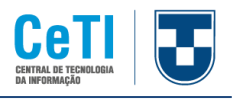

CeTI pelo e-mail [suporteti@unitau.br.](mailto:suporteti@unitau.br) Estamos esperando seu contato, pois um de nossos objetivos é ouvir sua opinião para melhorarmos continuamente nosso atendimento.

## <span id="page-20-0"></span>**7 AGRADECIMENTOS**

Aproveitamos para agradecer a todos que direta ou indiretamente contribuíram para a realização deste trabalho em especial a: *Airton Luiz Alessi Carrara, Anderson Fabiano Costa Fim, Benedito Fulvio Manfredini, Daniel Aparecido de Oliveira, Edilene Dutra Morais da Fonseca, Endrigo de Almeida, Evandro Rubbio Sampaio, Fabiana Casagrande Costa, Floriza Viana da Silva, Jaqueline Blanco, Juliana Ciciliati de Andrade Corrêa, Luiz Claudio Nunes, Mansuete Gomes de Almeida, Marcelo Augusto Nunes dos Santos, Marcos Guilherme Von Mühlen, Tatiana Paula Almeida Chagas, Tiago Dos Santos Agostinho, Walter Do Amaral Netto, Wellington Fabricio do Amaral Olah.*

Sem essa equipe, este trabalho não seria possível e cada um teve e continuará tendo sua importante parcela de contribuição, seja atendendo ou registrando chamados, prestando suporte, desenvolvendo aplicações para atender nossos usuários, buscando soluções para os mais diversos problemas, cada qual em seu campo de atuação, formando um time que enfrenta os mais diversos desafios e se supera a cada dia, para tornar mais fácil, o trabalho dos demais setores.

> Agradeço por fazer parte deste grupo! Para finalizar deixo a mensagem: Não deu certo da primeira vez!

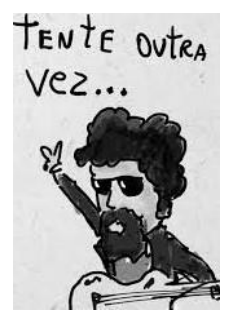

Não desista!

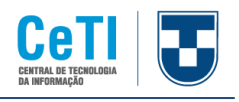

## <span id="page-21-0"></span>**8 GLOSSÁRIO:**

i **ITSM** - Information Technology Service Management – Gerenciamento de Serviços de Tecnologia da Informação

ii **Help desk** (literalmente "balcão de ajuda") é um termo da língua inglesa que designa o serviço de apoio a usuários para suporte e resolução de problemas técnicos, informática, telefonia e tecnologias de informação, ou pré e pós vendas. Este apoio pode ser tanto dentro de uma empresa (profissionais que cuidam da manutenção de equipamentos e instalações dentro da empresa), quanto externamente (prestação de serviços a usuários), por meio de um sistema de gerenciamento de incidentes ou call center.

iii **Service Desk** é uma central de serviços de atendimento integrado em tecnologia da informação, baseado na ITIL e HDI que presta assessoria, gestão e integração de recursos e ferramentas, para atendimento interno (staff) ou externo (clientes direto e indiretos). O service desk é um pacote de serviços em TI que inclui, numa organização empresarial, o help desk, gerenciamento de incidentes, gerenciamento de problemas, configuration management, gestão da mudança, gerenciamento de liberação, service level management, gerenciamento de disponibilidade, gerenciamento de capacidade, gestão financeira, gerenciamento de continuidade de serviço e gestão de segurança. Tudo relacionado à TI, dentro da empresa.

iv **ITIL** é a sigla para Information Technology Infrasructure Library, que em português pode ser traduzido por Biblioteca de Infraestrutura de Tecnologia da Informação.

<sup>v</sup> **Open source -** é um termo em inglês que significa código aberto. Isso diz respeito ao código-fonte de um software, que pode ser adaptado para diferentes fins. O termo foi criado pela OSI (**Open Source Initiative**) que o utiliza sob um ponto de vista essencialmente técnico.

vi **URL** - Uniform Resource Locator, é um termo técnico (e anglicismo de tecnologia da informação) que foi traduzido para a língua portuguesa como "localizador uniforme de recursos". Um URL se refere ao endereço de rede no qual se encontra algum recurso informático, como por exemplo um arquivo de computador ou um dispositivo periférico (impressora, equipamento multifuncional, unidade de rede etc.). Essa rede pode ser a Internet, uma rede corporativa (como uma intranet) etc.

vii **AD** - Active Directory é uma implementação de serviço de diretório no protocolo LDAP que armazena informações sobre objetos em rede de computadores e disponibiliza essas informações a usuários e administradores desta rede. É um software da Microsoft utilizado em ambientes Windows, presentes no active directory

viii **SLT** - Service Level Targets ou Metas de nível de serviço – são condições que um **serviço** precisa atender para ser considerado satisfatório.